# **Paravel Systems APPLICATION NOTE 007 Installing and Configuring the LiveWire Audio-IP Driver on EL6**

## **SCOPE**

This application note details the procedures for installing and configuring the LiveWire Audio-IP driver on RedHet Enterprise Linux [EL6] derived distributions running on Intel 32 bit [i386] and 64 bit [x86\_64] architectures.

#### **PREREQUISITES**

- 1) A system running one of the following Linux distributions:
	- 1. CentOS 6
	- 2. Paravel Systems Broadcast Appliance 2
	- 3. RedHat Enterprise Linux 6
	- 4. Scientific Linux 6
- 2) An installation serial number from Paravel Systems for either the single channel or multichannel driver
- 3) Internet access

### **PROCEDURE**

- 1) Configure the Software Repository [users of Broadcast Appliance 2 can skip to step 2), as these files are already included.]
	- **1.** Download [http://download.paravelsystems.com/CentOS/6com/RPM-GPG-KEY-Paravel-](http://download.paravelsystems.com/CentOS/6com/RPM-GPG-KEY-Paravel-Broadcast)[Broadcast](http://download.paravelsystems.com/CentOS/6com/RPM-GPG-KEY-Paravel-Broadcast) to the '/etc/pki/rpm-gpg/' directory.
	- **2.** Download<http://download.paravelsystems.com/CentOS/6com/Paravel-Commercial.repo> to the '/etc/yum.repos.d/' directory.
- 2) In the **System** menu, click **Administration**, then **Add/Remove Software**.

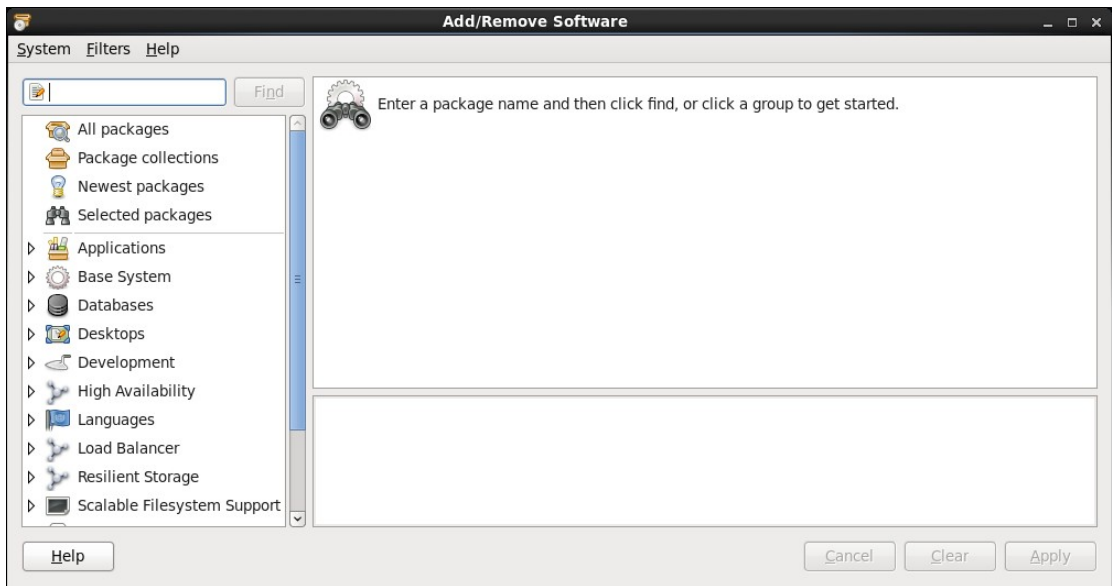

**3)** In the search control at the upper left-hand corner, enter 'axia' and then click the **Find** button.

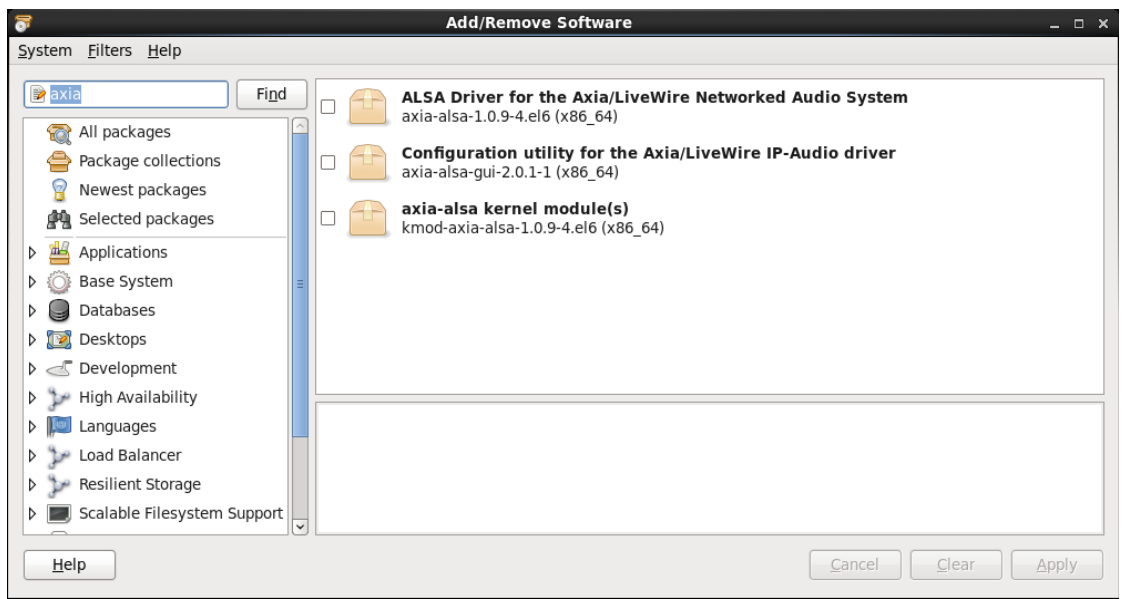

4) Check the three items that appear for the search results and then click the **Apply** button.

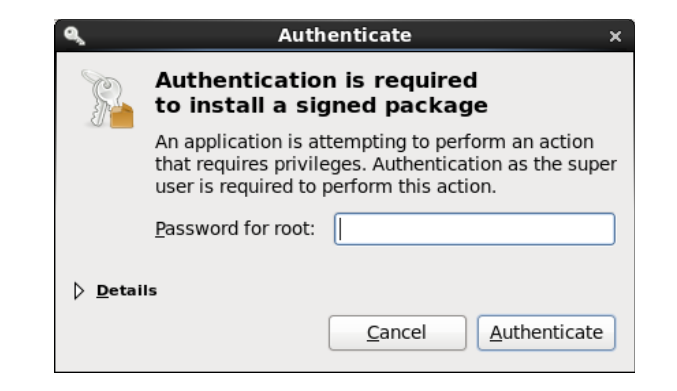

5) Enter the root (administrator) password when prompted, following which the system will download and install the software (this may take several minutes).

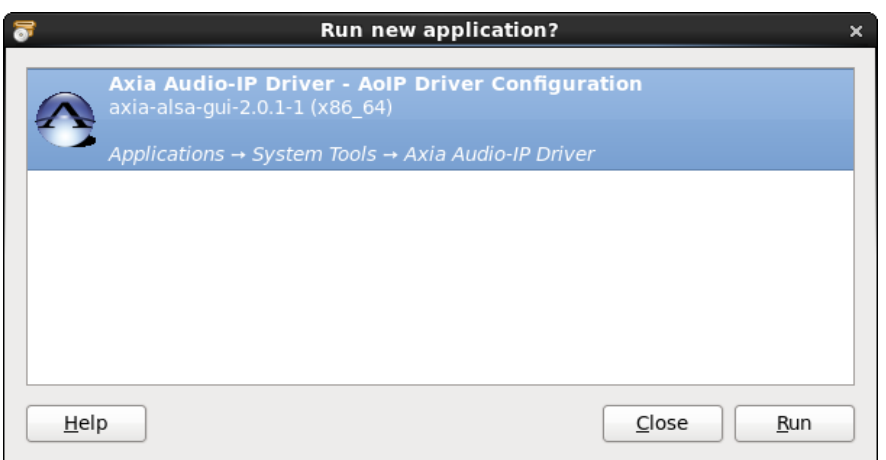

6) When the 'Run new application?' window appears, click the **Run** button. Enter the root password when prompted.

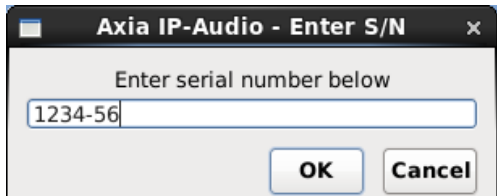

7) Enter the product serial number and then press the **OK** button. To obtain a serial number, contact Paravel Systems at ['sales@paravelsystems.com'](mailto:). (Depending upon the specific product purchased, the appearance of the configuration dialog may vary from what is pictured here).

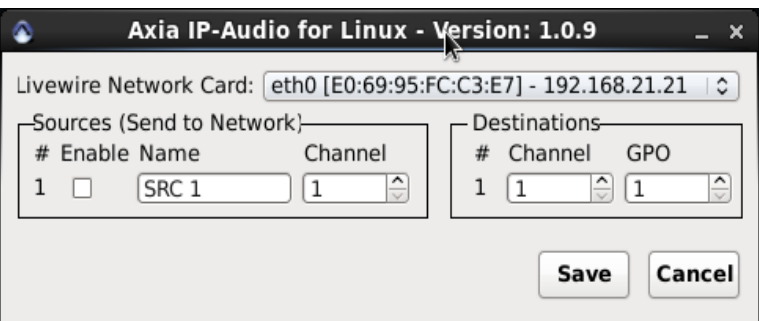

- 8) Select the network interface that is connected to the Livewire network from the **Livewire Network Card** dropdown list.
- 9) Configure the Livewire sources and destinations as desired. A full description of these concepts is beyond the scope of this document, but can be found in the *Introduction to Livewire Systems Primer*, available at [http://axiaaudio.com/manuals.](http://axiaaudio.com/manuals)
- 10) Click the **Save** button to save the configuration and close the dialog. Depending upon the options selected, the system may require a reboot at this point.

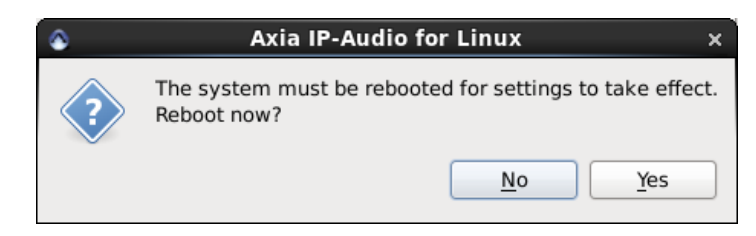

11) The driver is now ready for service. To access the driver configuration again, select the **Applications** menu, then click **System Tools** and then **Axia Audio-IP Driver**.

#### **REVISION HISTORY**

Wed 19 Jun 2013 – Fred Gleason  $\leq$  fredg@paravelsystems.com>

• Initial document creation.